**EOIS CaMS Procedures – Entering EXITS**

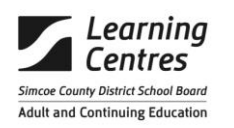

All procedures start with logging into EOIS CaMS – **[www.one-key.gov.on.ca](http://www.one-key.gov.on.ca/)**

Enter your **UserID and Password** - enter

Click on **CaMS Application**

**Enter PIN #** - enter

# **Search for Existing EO Cases**

*When students are entered into CaMS they are assigned a Case Ref # and instructors are assigned ownership of this case*

 $\Rightarrow$  Enter Case Reference # from Exit form into top right blank space of the Case Search bar

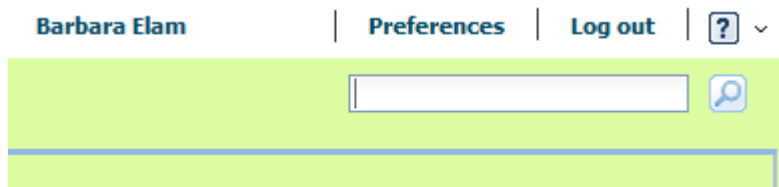

If no Case Reference # given – proceed with search by Client Name

- **Click on Workspace tab – top far left**
- **Click Register Person**
- **Enter Last Name, First Name – hit search**
- $\Rightarrow$  When name appears,– this will give you the case reference number (beside learner name, left **hand side) – record on Exit form (top right hand corner)**
	- o *If name match appears (or more than one) double check City*
- $\Rightarrow$  Click on Service Plan reference #, far left
	- o Ensure Service Plan type is Literacy, plan is still active, and we have ownership

## $\Rightarrow$  Click on Plan Content Tab

- o All Sub-Goals must have status of Completed
- o Learning Activities Sub Goal edit (click on blue arrow)

## **Editing a Learning Activity Plan Item**

- $\circ$  Click on the action button **c** click on Edit plan item from drop down
- o Enter in Outcome from bottom left of Exit form "Has the learner completed all goal path…" If yes, enter Attained, if no, enter Not Attained
- o Enter Actual End Date, this is Date of Exit Assessment from Exit form

#### **Editing a Milestone Plan Item**

- $\circ$  Click on the action button **c** click on Edit plan item from drop down
- o Enter in Outcome if Milestone completion has not been reported on progress report, Outcome is Not Attained
- o Enter Actual End Date, this is Date of Exit Assessment from Exit form

### **Editing the Sub Goal (including Learning Activity)**

- o Before editing Sub Goal, view milestones/plan items to see outcomes (attained or not attained) – after viewing close Sub Goal
- o Click on the action button  $\begin{bmatrix} 1 \\ 1 \end{bmatrix}$  to far right, click on Edit Sub Goal from drop down
- o Enter in Outcome if one or more Milestones have been attained Outcome is Attained if the only milestone is Not Attained, Outcome is Not Attained
- o Continue editing until all Sub Goals Outcomes are entered

#### **Click on Home Tab**

- o Click on action button to the far right, click on Close from the drop down menu
- o Complete all mandatory fields from information given on Exit form
- o Click on save
- o Pop up box will appear, click on Yes if you are sure
- o Status of Service Plan will change to Closed

Initial front page beside Case Reference # box, this indicates to Instructor that Exit has been entered into CaMS.